# **Contents...**

**Introduction**

**Using XFile**

**Registration Information**

# **Using XFile...**

The graphic below represents the XFile user interface. Simply click on the area of interest to learn about the program's various functions...

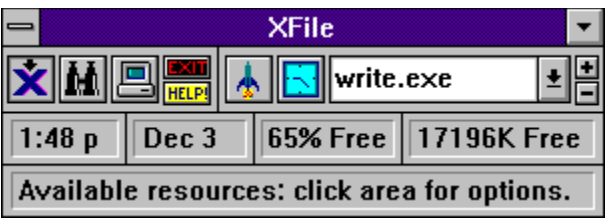

or check the Program Features.

## **File & Directory Deletion**

Drag & Drop items from File Manager to this button. Click button for deletion options and settings. For more information see Delete Button.

# **Delete Button...**

X<br>XFile's "Delete Button" allows the user to Drag-and-Drop files or directories from File Manager to this button for deletion. Clicking on the button shows the delete options available to the user. Users can then modify the way in which files are deleted from the system. Note that files and/or directories may only be dragged from the right hand side of File Manager's drive display. This is a limitation of Windows itself and not of XFile.

**When XFile is minimized, files and/or directories may still be dragged to the program icon for processing.**

### **Timed Events**

You can review alarms (as well as all pending XFile events) by selecting the "Review Timed Events" button available by clicking the Time Status area of the display, clicking the Timed Execution Button next to the **Launch List** or holding down the shift key while clicking on the Timed Execution Button.

Users may review pending XFile events by clicking on the event name in the left-hand list box. Associated data for the event, such as time, message, etc., will be displayed. The selected event may be deleted (that is, cancelled) by clicking the "Delete event" button. In the case of resource and memory events, this merely turns the respective alarms off.

## Registration Information

#### **How to become a registered user of XFile:**

Users can order using the registration form found in this help file or register via phone or fax using credit card orders. For more information about options, benefits, etc. please read on...

XFile is offered to the user as shareware. If the user finds the program to be of value and continues to use the application, he or she is expected to pay the shareware "registration" fee. Registered users are entitled to a number of benefits along with notice of any XFile news and upgrades. By registering, the user both promotes the idea of shareware and allows XFile to continually evolve and improve.

Since XFile is shareware, the user is encouraged to distribute the program for others to try, but note that XFile is copyrighted and, as such, may not be altered or modified in any way.

If you decide to remove XFile from your computer, follow the simple directions to uninstall.

#### **Registration Benefits:**

A registration number to disable all shareware notices in the application. One free upgrade to the next version of XFile.

Upgrade notices and news releases concerning XFile.

·Technical support: From the date of registration, users receive a 6 month period of unlimited technical support.

Direct input to the makers of XFile regarding improvements or new features which users feel may enhance the program.

#### **Registration Options:**

XFile is offered in both "standard" and "professional" editions. This shareware edition is identical to the "standard" version, except for the notice which is displayed at the program start. The professional edition contains many enhanced and additional features not found in the standard edition.

#### **How to contact the makers of XFile:**

If you have questions, comments, suggestions, or criticisms of XFile, we can be reached by regular US Mail---

> Phase 33 Digital, Inc. 1346 Remsen Rd. Medina, OH 44256

or by email--

Compuserve: 73740,2412 Internet: 73740.2412@compuserve.com

#### **This product was produced by a member in good standing of the Association of Shareware Professionals.**

#### **DISCLAIMER OF WARRANTY:**

**THIS SOFTWARE AND DOCUMENTATION ARE SOLD "AS IS" AND WITHOUT WARRANTIES AS TO PERFORMANCE OF MERCHANTABILITY OR ANY OTHER WARRANTIES WHETHER EXPRESSED OR IMPLIED. BECAUSE OF THE VARIOUS HARDWARE AND SOFTWARE ENVIRONMENTS INTO WHICH THIS PROGRAM MAY BE PUT, NO WARRANTY OF FITNESS FOR A PARTICULAR PURPOSE IS OFFERED. GOOD DATA PROCESSING PROCEDURE DICTATES THAT ANY PROGRAM BE THOROUGHLY TESTED WITH NON-CRITICAL DATA BEFORE RELYING ON IT. THE USER MUST ASSUME THE ENTIRE RISK OF USING THE PROGRAM. ANY LIABILITY OF THE SELLER WILL BE LIMITED TO PRODUCT REPLACEMENT OR REFUND OF PURCHASE PRICE.** 

## **File Finder**

Displays a dialog for a mutli-drive file search. User selects the drive(s) and file types to search for. For more info see File Finder Button.

## **System Info**

Choose from Windows status, drive information, display device stats, and XFile file information. For more info see System Info Button.

Move the mouse over the interface for quick help on area functions. The help panel can be hidden if desired. For more, see Help Panel.

### **Launch List**

A drop down list designed to contain program or file names for immediate or timed execution. Note that files which have been associated with programs can also be launched from the list.

### **Adding to the Launch List:**

XFile provides different ways to add files to the list. The simplest method is to "drop" files from a drive list (say, in File Manager) directly onto the Launch List. Another method is to use the List Add Button next to the Launch List. This provides a browse window for selecting items. A third method is to press the INS key while the Launch List is highlighted to show the browse window.

#### **Deleting from the Launch List:**

Items can be deleted from the Launch List by either clicking the List Delete Button next to the Launch List or pressing the DEL key while the Launch List is higlighted.

### **Executing Programs and Files:**

Clicking the Launch Button will immediately execute the program or file visible in the Launch List window area. Programs or files may also be scheduled for execution at a future time by selecting the Timed Execution Button.

#### **Saving the List for next time:**

When the menu item "Save Settings" is checked, XFile will save the Launch List entries for your next session. Note, however, that you can only save up to 25 entries.

#### **Entries added when XFile is first run:**

XFile will attempt to add the following programs to your launch list if they are found in your system: File Manager - WINFILE.EXE Cardfile - CARDFILE.EXE Calendar - CALENDAR.EXE Notepad - NOTEPAD.EXE Paintbrush - PBRUSH.EXE Calculator - CALC.EXE Syetem file editor - SYSEDIT.EXE DOS Prompt - DOSPRMPT.PIF

See also: Program and File Launcher Timed Execution List Add Button List Delete Button

File Information

## **Time Status**

Shows current system time. Clicking the time area shows options for setting alarms and system time.

## **Date Status**

Shows current system date. Clicking the date area shows options for setting the system date.

## **Resource Status**

Shows the available system resources as reported by Windows. XFile provides a Resource Alarm for monitoring.

## **Memory Status**

Shows the amount of **virtual** memory Windows reports as available for use. A memory alarm can be used if desired.

## **Program and File Launcher**

Executes the current program or file visible in the Launch List.

## **Timed Execution Button**

Allows the user to schedule the program or file visible in the Launch List for future execution. For more, see Timed Execution.

## **List Add Button**

Opens a drive browse window so the user may select a file or program to add to the the drop down Launch List. Note that using the **INS** key while the list is highlighted also opens the browse window for adding to the launch list.

## **Launch List Delete Button**

Causes the currently selected or visible drop down list entry to be deleted from the Launch List. Note that while the list itself is highlighted, using the **DEL** key will also remove the current entry.

## **Exit Button**

To exit or quit XFile simply click the "EXIT" button on the toolbar or select "Close" from the menu. For a quick Windows exit, simply hold down the shift key while clicking XFile's "EXIT" button.

## **Help Button**

Clicking the help button invokes this help file.

## **Introduction to XFile**

XFile is a low-profile, multifuntional utility program for the Windows environment. Features include drag-n-drop file deletion, multi-drive file finder, program launcher, timed program execution, unlimted alarms, resource monitor, memory monitor, and general system information. For more detailed information please refer to Using XFile or Program Features.

XFile is offered to the user as shareware. Users may register either the standard or professional version of XFile. For more information about becoming a registered user of XFile, please refer to registration information.

#### **Program Requirements:**

XFile requires Windows version 3.1 or higher to operate. A mouse or other pointing device is highly recommended.

## **Caption Bar**

A right mouse button click in the caption area causes the status panel and help panel to unfold if either or both are hidden.

## **Program Features**

For more information about XFile's features, select among the following topics:

## Alarms

Drag-n-Drop file/directory deletion Multi-drive file finder Program Launcher Timed Program Execution Launch List General System Information Available resources and resource alarm Available memory and memory alarm Setting System Time **Setting System Date** Status and Help Line Exiting Windows

### **Shareware**

Essentially, a "try before you buy" concept for software. The user may try the program for a reasonable period and gauge its suitability and usefullness for a given purpose. If the user finds the program to be of value and continues to use the application, he or she is expected to pay the shareware fee.

## **Professional Edition**

Phase 33 Digital also offers XFile in an enhanced or professional edition. This product contains more options and features than those found in the standard shareware version. If you are considering registering the standard version of XFile, you may want to spend a few moments and check out the features listed below which are only found in the professional edition...

**Secure file deletion (file overwrites). Additional drag-and drop file functions for the Delete Button, including file rename and group alteration of file attributes. Advanced file finder search options: by date, size, attributes, etc. locate duplicate files on one or more drives. More search results options: deletion of specified files found in search. ability to launch any file from search results. Customization of launch list: allows user specified names for list display. specify launch mode of list files (normal, minimized, maximized, etc). Advanced timed execution options (launch by specified day of week, etc.); these can be permanently set and saved between sessions of XFile. Ability to quickly restart Windows. Utility to view embedded file version information.**

XFile is constantly evolving... more functions and options may have been added by the time you read this.

Users who register the professional edition receive the professional edition disk, 1 yr. of online technical support, one free upgrade, along with the benefits afforded to those who register the standard version.

## **XFile Registration Form**

To register XFile, simply print out this document and complete the registration form below. If you do not have a printer, simply send the fee along with your name, address, and edition preference (Standard or Professional) to the address on the form below.

\*\*\*\*\*\*\*\*\*\*\*\*\*\*\*\*\*\*\*\*\*\*\*\*\*\*\*\*\*\*\*\*\*\*\*\*\*\*\*\*\*\*\*\*\*\*\*\*\*\*\*\*\*\*\*\*\*\*\*\*\*\*

## **XFile(tm) Registration Form (Version 2.0)**

Registration Fee: \$18.95 (Standard Edition) \$24.95 (Professional Edition)

Make checks or money orders payable to: Phase 33 Digital, Inc. 1346 Remsen Rd. Medina, OH 44256

Please fill out the section below:

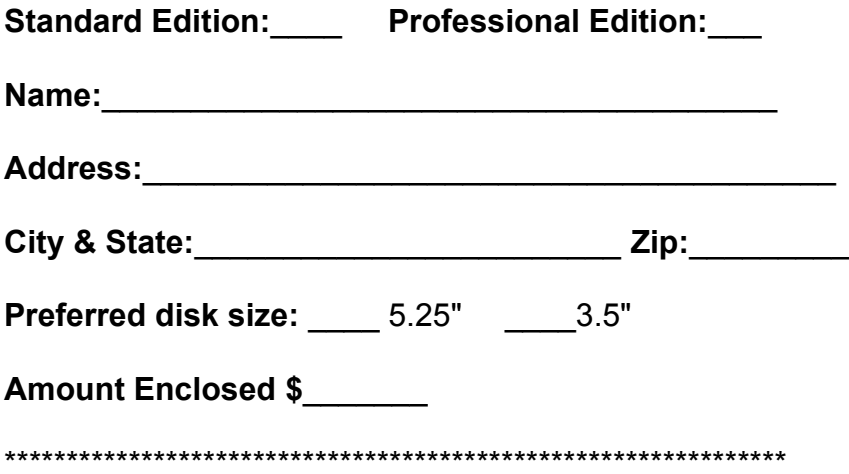

**Thanks for your support!**

## **Delete options...**

Clicking on the delete button will display options available for file/directory deletion. Options fall into two categories: the level of confirmation desired by the user and the way in which files are displayed prior to deletion. These options are reconfigureable at any time during program operation.

Please note that XFile will attempt to delete any and all files types dropped on the delete button, including "read-only" files.

### **Confirmation:**

There are three options for confirmation prior to deletion...

- 1. Always user must confirm the group file deletion.
- 2. System files only user will be alerted only when a system file is to be deleted.
- 3. Never.- user will not receive any confirmation notice before files are deleted.

#### **Display:**

There are three display options for "dropped" items...

- 1. Immediately shows a list of files and/or dircetories as soon as they are received by XFile. The user may restore items or cancel the operation from the list display.
- 2. On Demand allows files to be dropped from multiple sources and processed when the user desires. The small arrow on the delete button changes color to indicate that files are being held. Processing can be initiated by selecting "Process Files" from XFile's system menu or by holding down the shift key while clicking the delete button.
- 3. Never No list display will be shown prior to deletion.

Users should note that setting confirmation to "None" and display to "Never" will result in items being immediately deleted from the system without intervention.

## **System File**

XFile includes all files with the "system" attribute set. For more information on file attributes, consult you DOS or Windows manual.

list display

To exit or quit XFile simply click the "EXIT" button on the toolbar or select "Close" from the menu. For a quick Windows exit, simply hold down the shift key while clicking XFile's "EXIT" button.

#### **File Information**

Users can view information about a file or directory from any list created by XFile. This includes the Launch List, search results list, or any display list of dropped files. To view this information, simply use the right mouse button to click on the selected file within the list. This will bring up a dialog containing file size, date, attributes, and any icon embedded in the file or icon of the program launched when the file is executed.

**System Info Button** 鳳 Shows a pick list of: Windows Info Drive Info Display Device Info XFile Info Windows info shows version numbers, EMS, home directories, free resources, and memory.

Drive information displays space available for the selected drive, along with sector/cluster information.

Display Device reports resolution and color depth **as it operates under Windows.**

XFile reports its version number, location, and size.

### **File Finder Button** M

Allows the user to search for files across multiple drives. Available drives are shown on the left side of the dialog box and can be added to the search list by highlighting the drive letter and selecting the "Add Drive" button. Drive letters may be removed from the search list by highlighting the drive letter and selecting the "Remove Drive" button. The user may browse files on all drives by selecting the "Browse Files" button.

The file specification for the search is dependent on the user supplied string entered in the "File(s) to Find" edit area at the bottom of the dialog. **Note that the search criteria can include wildcard characters.** If you are unsure about using wilcard characters in filenames, consult your DOS or Windows manual. The search looks for file names matching the user defined string; it does not search for the text within files.

XFile saves the selected drives between searches.

Search results are displayed in a seperate dialog, which displays number of files found and the aggregate size of those files. Information on individual files is also available. Programs or files in the result list may be directly added to the **Launch List** by highlighting the selected item and clicking "Add to Launch List".

#### **Credit Card Orders**

XFile is offered in both "standard" and "professional" editions. This shareware edition is identical to the "standard" version, except for the notice which is displayed at the program start. The professional edition contains many enhanced and additional features not found in the standard edition.

Registration Fee: \$18.95 (Standard Edition) \$24.95 (Professional Edition)

You can register XFile using Master Card, Visa, Amex, or Discover from Public (software) Library. Orders can be accepted by:

- voice to 1-800-2424-PSL or 1-713-524-6394

- FAX: 1-713-524-6398
- Compuserve EMail to 71355,470
- Internet EMail to 71355.470@compuserve.com

For fax and email orders be sure to include your credit card account number and card expiration date. Also, be sure to specify this program, XFILE, along with version desired (Standard or Professional).

**NOTE: The above numbers are for ordering ONLY. The makers of XFILE cannot be reached through these numbers and email addresses. Any questions concerning order status, refunds, and technical support should be directed to:**

**Phase 33 Digital, Inc. 1346 Remsen Rd. Medina, OH 44256 EMail inquiries can be sent to: Compuserve: 73740,2412 Internet: 73740.2412@compuserve.com** A drop down list designed to contain program or file names for immediate or timed execution. For more info please refer to Launch List..

#### **Status & Help Line Display**

In order to conserve the user's desktop space, both the status area and help panel can be hidden or redisplayed at any time. Here's how...

#### **Hiding the status or help area:**

A right mouse button click in either the status or help area will hide the selected panel. Users can get the same result by toggling either "Show Status Line" or "Show Help Line" from the XFile menu.

#### **Redisplaying the status or help area:**

A right mouse button click anywhere in the program title bar (where "XFile" is displayed) will cause both the status and help panels to reappear if they are not currently visible. Users can get the same result by toggling either "Show Status Line" or "Show Help Line" from the XFile menu.

**NOTE: Even if the status area is not visible, all monitors, alarms, etc. continue to function.**

#### **Resource Alarm**

In addition to viewing the free percentage of resources as reported by WIndows, an alarm may also be set to alert the user when system resources fall below a preset percentage. Under Windows 3.1, it is more common for users to experience a lack of system resources than a lack of memory. Setting the resource alarm can prevent lockups and lost data which might otherwise occur if the system is overburdened. Here's how to set the alarm...

Simply click on the resource display area to view the alarm dialog box. Slide the scroller to the desired percentage and click OK. This dialog also allows the user to easily toggle the alarm on & off by clicking the "Turn On/Off the Resource Alarm" button.

If "Save Settings" is checked in the XFile menu, both the state (on/off) and the percentage will be saved for your next XFile session.

## **Timed Program Execution**  $\mathbb{R}$

Allows the user to schedule the program or file visible in the Launch List. A dialog box shows the file or program name and a moveable scrollbar showing the time. Simply move the scroller to the desired time and select OK to cause the program or file to execute at the specified time.

Users can optionally view all pending XFile events by selecting the "Review Timed Events" button at the bottom of the dialog box.

The standard edition does not save timed execution settings (such as file name or time) between sessions. This function is available in the professional edition.

### **NOTE: XFile must be running for timed executions to occur.**

#### **Settings Alarms**

Alarms can be set by clicking on the Time Status area of the interface. Simply select the "Set Alarm" button and move the scroller to the desired time. Click OK to finalize the alarm. Once the alarm has been OK'd, you will be asked if you want to attach a message to the alarm. Messages attached to alarms will be displayed when the alarm is triggered. Messages can be up to 63 characters in length.

You can review alarms (as well as all pending XFile events) by selecting the "Review Timed Events" buttons in the dialog box.

There is no limit to the number of alarms which can be set while XFile is running.

## **Setting the System Time**

XFile allows the user to reset the system time. This can be done by clicking on the Time Status area of the interface. Simply select the "Set System Time" button and move the scroller to the desired time. Click OK to finalize the change.

NOTE: This operation resets the DOS operating system time.

## **Setting the system date**

XFile allows the user to reset the system date. This can be done by clicking on the Date Status area of the interface. Simply move the scrollers to the desired date and click OK to finalize the change.

NOTE: This operation resets the DOS operating system date.

#### **Memory Alarm**

Clicking on the free memory display area brings up a dialog box for setting a memory alarm. To set the alarm, simply slide the scroller to the desired number (displayed in Megabytes) and click OK. The alarm can be toggled On or Off by clicking the "Turn On/Off Memory Alarm" button.

**Note that the free memory displayed is the amount of virtual memory reserved within Windows. This figure does not necessarily reflect the amount of physical memory your computer has available, but rather the amount of RAM and hard disk space used by Windows.**

While you may experience memory shortage problems, it is more likely that a system resource shortage will occur first. Please refer to resource alarm for more info.

## **Program Launcher**

 $\overline{\mathsf{Ex}}$ ecutes the current program or file visible in the Launch List.

## **Uninstalling XFile**

Simply delete the application file, XFILE.EXE, and this help file, XFILE.HLP, from your system. XFile also creates a configuration file called XFILE.INI, which has been placed in your default Windows directory (usually C:\WINDOWS). This file should be removed as well. If you are unsure about the location of any of these files, just use XFile's multi-drive search tool!

Multi-drive search capability allows users to look for files according to a supplied search pattern.

#### **Drag and Drop functions**

XFile allows receipt of "dropped" file/directory icons from the drive display of File Manager (or any compatible program). The following program areas support "drag and drop" actions:

- Delete Button: Files and/or directories can be dropped onto the this button for deletion from the system. The method of deletion depends on options set for the button.
- Launch List: Files can be dropped onto the this button for addition to the list.
- Program Icon: When XFile is minimized, you can still drop files onto the program icon for deletion from the system. Again, the method of deletion depends on the options set for the delete button.